# <span id="page-0-1"></span>**Troubleshooting**

- **•** [Enabling Cisco Unified SIP Proxy Traces](#page-0-0)
- **•** [Viewing the Cisco Unified SIP Proxy Log File](#page-1-0)
- **•** [Configuring Trace Settings](#page-2-0)
- **•** [Viewing Tech Support Information](#page-2-1)
- **•** [Viewing a Trace Buffer](#page-3-0)
- **•** [Viewing a Log File](#page-3-1)
- **•** [Enabling SIP Message Logging](#page-4-0)
- **•** [Searching SIP Message Calls](#page-4-1)
- **•** [Viewing SIP Message Calls](#page-6-1)
- **•** [Enabling the Failed Calls Log](#page-6-0)
- **•** [Viewing the Failed Calls Log](#page-7-0)
- **•** [Viewing the History of a Failed Call](#page-7-1)

# <span id="page-0-0"></span>**Enabling Cisco Unified SIP Proxy Traces**

#### **Procedure**

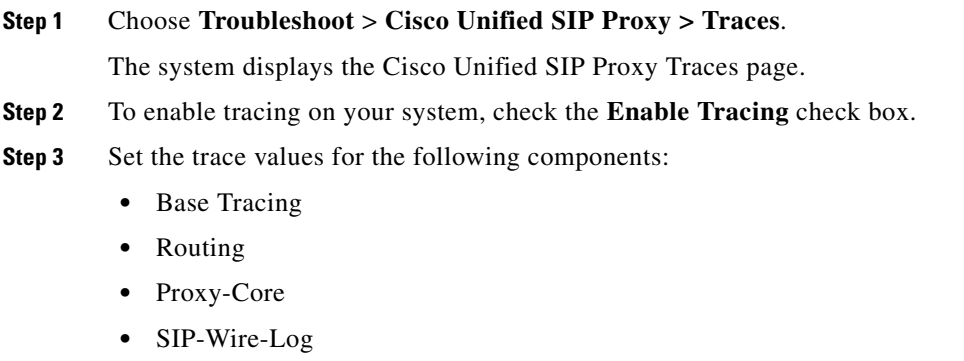

- **•** Normalization
- **•** Proxy-Transactions
- **•** SIP-Ping
- **•** License-Mgmt
- **•** Trigger-Conditions
- **•** Accounting
- **•** SIP-Search
- **•** Config-Mgmt

For each component, you can choose one of the following levels:

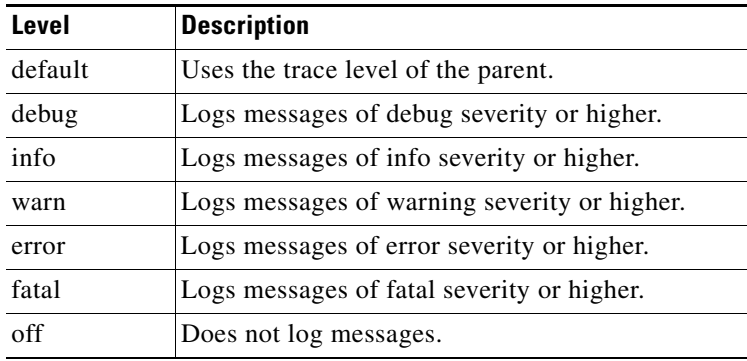

**Step 4** Click **Update** to save your changes.

#### **Related Topics**

Back to the [Troubleshooting](#page-0-1) menu page

# <span id="page-1-0"></span>**Viewing the Cisco Unified SIP Proxy Log File**

### **Procedure**

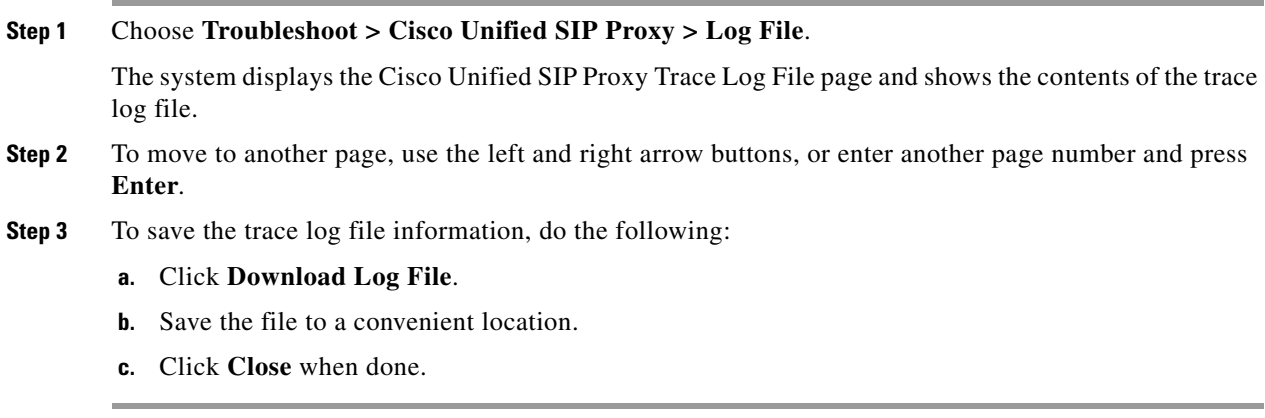

### **Related Topics**

# <span id="page-2-0"></span>**Configuring Trace Settings**

Use this procedure to enable traces, or debug message output, for components in the Cisco Unified SIP Proxy system. Components are modules, entities, and activities in the system. You can review the output by selecting **Troubleshoot > View > Trace Buffer**. See [Viewing a Trace Buffer.](#page-3-0)

### **Restriction**

Enabling too many traces can adversely affect the system performance.

#### **Procedure**

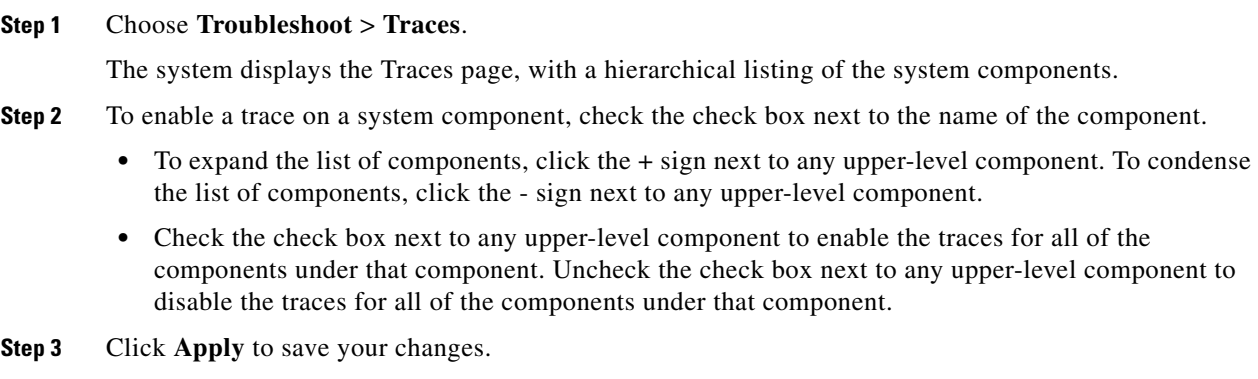

**Step 4** Click **OK** in the confirmation window.

#### **Related Topics**

Back to the [Troubleshooting](#page-0-1) menu page

# <span id="page-2-1"></span>**Viewing Tech Support Information**

#### **Procedure**

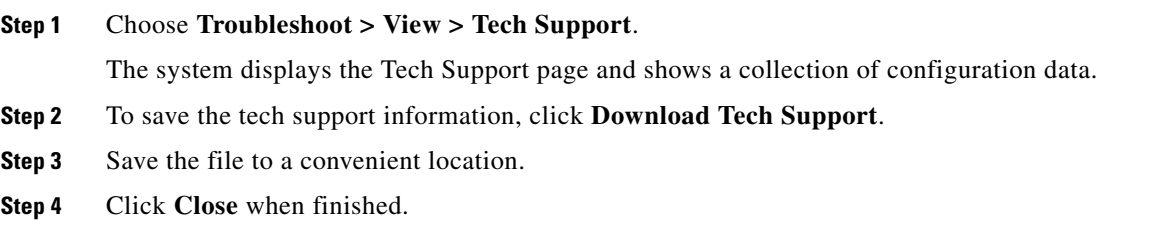

#### **Related Topics**

Back to the [Troubleshooting](#page-0-1) menu page

Г

# <span id="page-3-0"></span>**Viewing a Trace Buffer**

#### **Procedure**

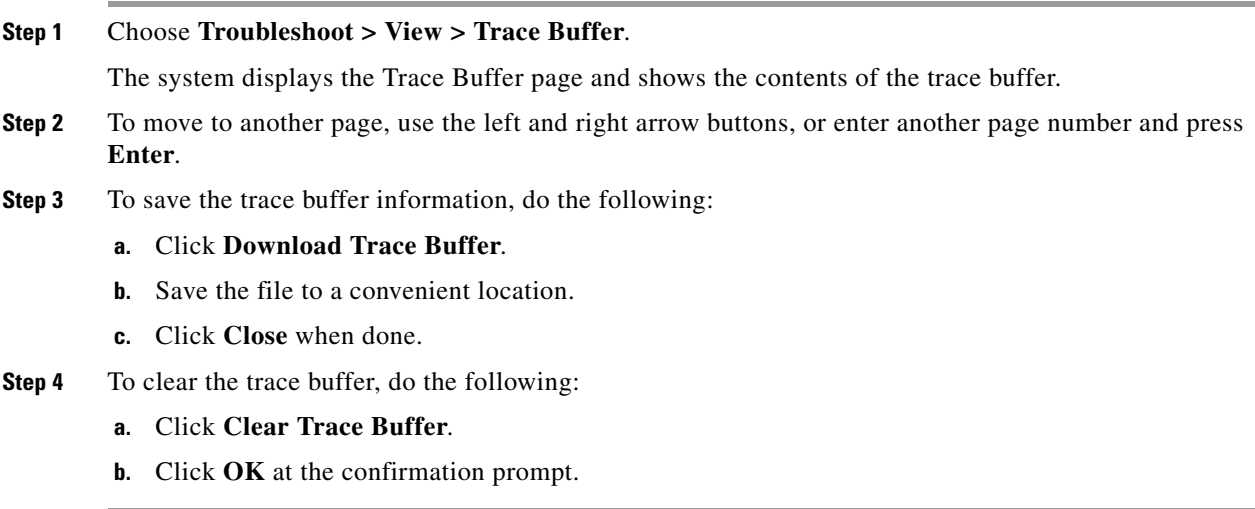

### **Related Topics**

Back to the [Troubleshooting](#page-0-1) menu page

# <span id="page-3-1"></span>**Viewing a Log File**

### **Procedure**

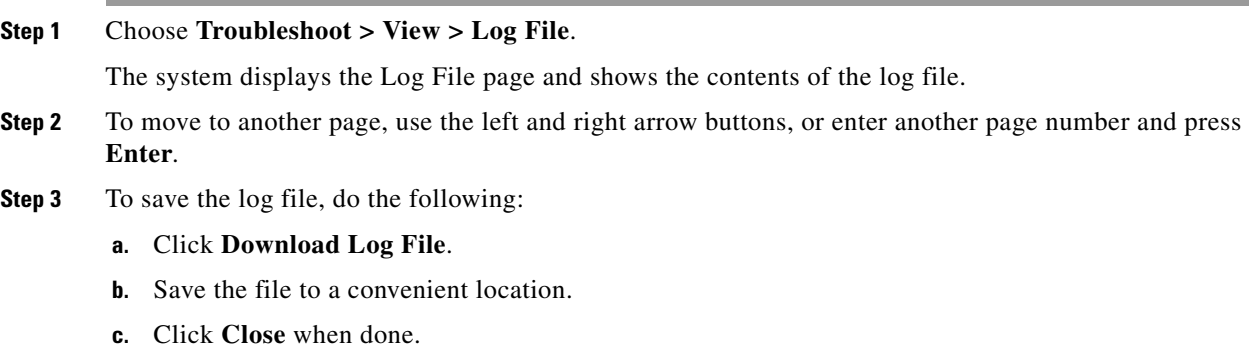

### **Related Topics**

a ka

# <span id="page-4-0"></span>**Enabling SIP Message Logging**

Use the SIP message log to capture and troubleshoot SIP calls handled by Cisco Unified SIP Proxy. By default, the SIP message log is disabled. When the SIP message log is enabled, you can enter an optional expression to filter the messages that are stored.

**Note** If record-route is not configured for a network, the system does not display mid-dialog SIP messages in the SIP message log.

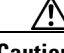

**Caution** Enabling the SIP message logging feature can have a significant performance impact on your system. We recommend that you limit the volume of calls processed by Cisco Unified SIP Proxy to less than 15 calls per second before you enable SIP message logging. We also recommend using the SIP message log filter whenever possible to limit the number of SIP messages that the system logs every second.

#### **Procedure**

**Step 1** Choose **Troubleshoot > SIP Message Log > Controls**.

The system displays the SIP Message Logging page.

- **Step 2** Select if you want to enable or disable SIP message logging.
- **Step 3** (Optional) Enter a regular expression filter. This reduces the number of calls that are written to the SIP message log. An example of a regular expression filter is **999…1020**. If you enter this, the system will match any number beginning with 999 and ending with 1020. Only messages that match the regular expression will pass through the filter and be stored.
- **Step 4** Click **Update**.

#### **Related Topics**

Back to the [Troubleshooting](#page-0-1) menu page

# <span id="page-4-1"></span>**Searching SIP Message Calls**

You can search the SIP message log for certain calls by entering search parameters. If you enter multiple search parameters, the system only returns values that match all the criteria. If you enter no parameters, the system returns all the calls.

There are many SIP messages within each call; if any individual SIP message matches the search criteria, the system displays that call in the search results.

#### **Restriction**

The system returns a maximum of 500 calls. You can refine the results by entering more search parameters.

 $\mathbf I$ 

#### **Procedure**

#### **Step 1** Choose **Troubleshoot > SIP Message Log > Search Calls**.

The system displays the SIP Message Log Search page.

**Step 2** Enter data on which to search:

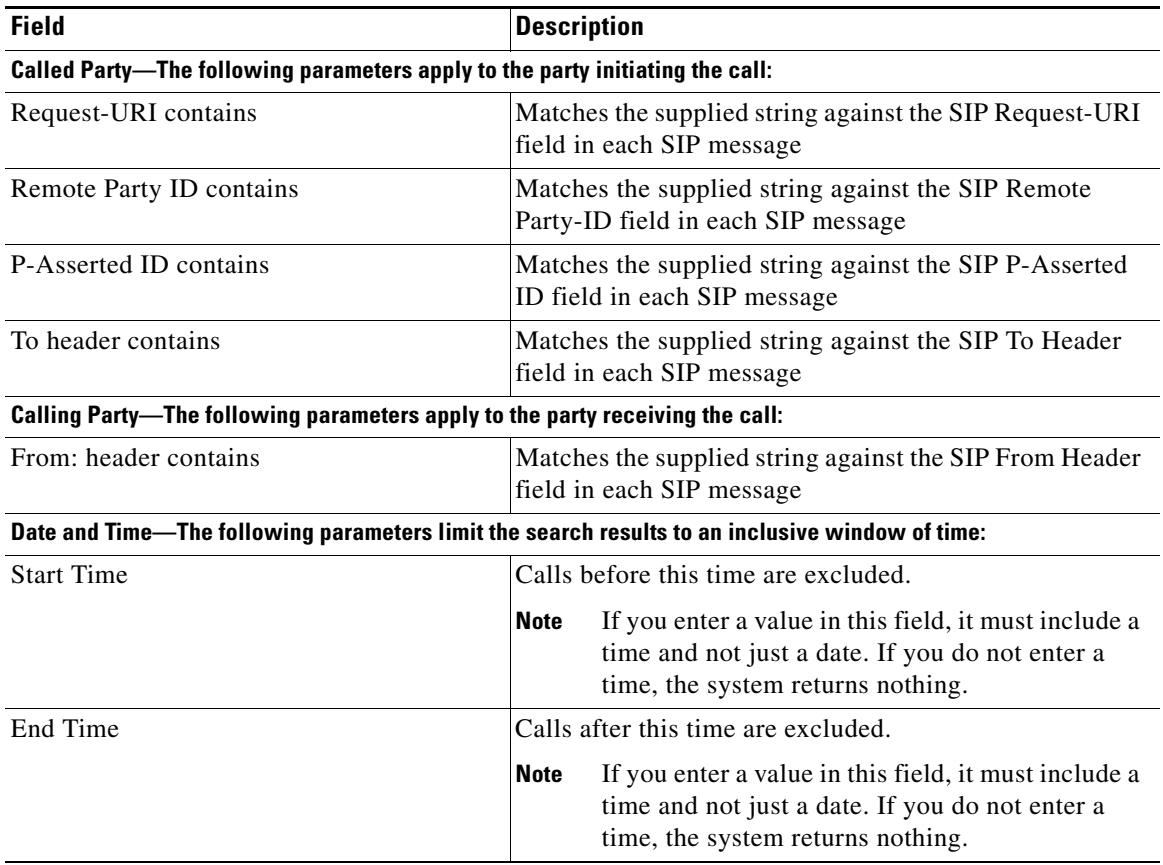

#### **Step 3** Click **Search**.

The system refreshes the page and displays any calls that match the search criteria.

- **Step 4** To clear the SIP message log, click **Clear SIP Message Log**.
- **Step 5** To see more information about a call that the system returned, click it. The system displays the Call Log page with details about the call.

### **Related Topics**

## <span id="page-6-1"></span>**Viewing SIP Message Calls**

The Call Log page displays the individual SIP messages that were processed by the Cisco Unified SIP Proxy during the dialog. It shows the time the message was handled and the direction relative to the Cisco Unified SIP Proxy.

### **Procedure**

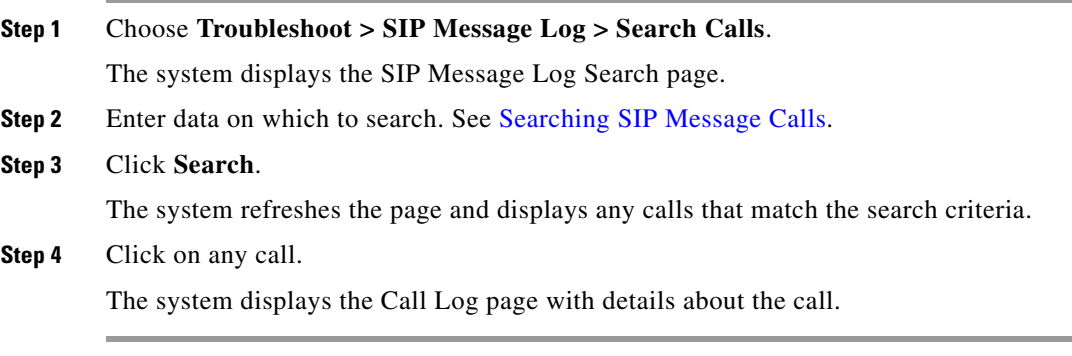

#### **Related Topics**

Back to the [Troubleshooting](#page-0-1) menu page

# <span id="page-6-0"></span>**Enabling the Failed Calls Log**

Use the failed calls log to capture and troubleshoot calls that either fail during initial call setup or that do not terminate normally.

The failed calls log is disabled by default. After you enable it, the system automatically generates a log entry for call setup requests that result in a non-successful status. Similarly, calls that do not terminate properly, including calls exceeding the configured session timeout (when call admission control is enabled), will generate a failed calls log entry.

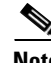

**Note** You enable the failed calls log independently from the SIP message log. If you want to review the SIP message details for a failed call, enable the SIP message log. See [Enabling SIP Message Logging.](#page-4-0)

#### **Procedure**

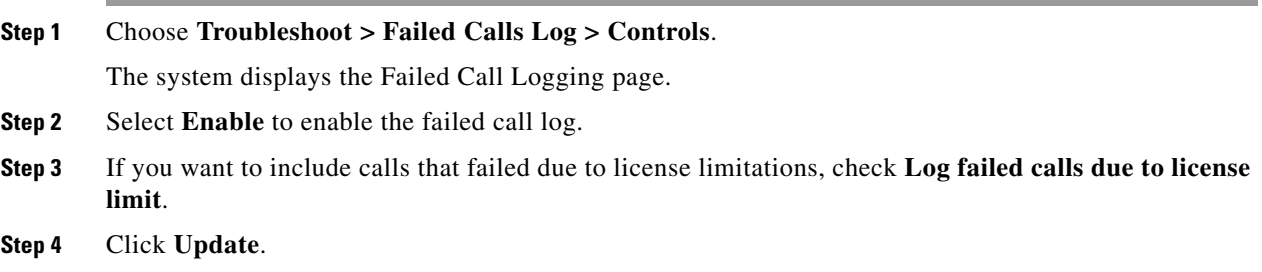

Г

### **Related Topics**

Back to the [Troubleshooting](#page-0-1) menu page

# <span id="page-7-0"></span>**Viewing the Failed Calls Log**

Use the failed calls log to capture and troubleshoot calls that either fail during initial call setup or that do not terminate normally.

#### **Procedure**

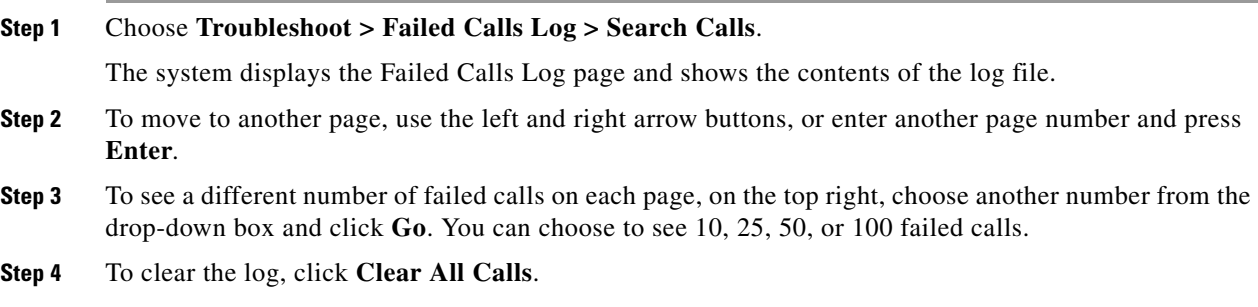

### **Related Topics**

Back to the [Troubleshooting](#page-0-1) menu page

# <span id="page-7-1"></span>**Viewing the History of a Failed Call**

### **Procedure**

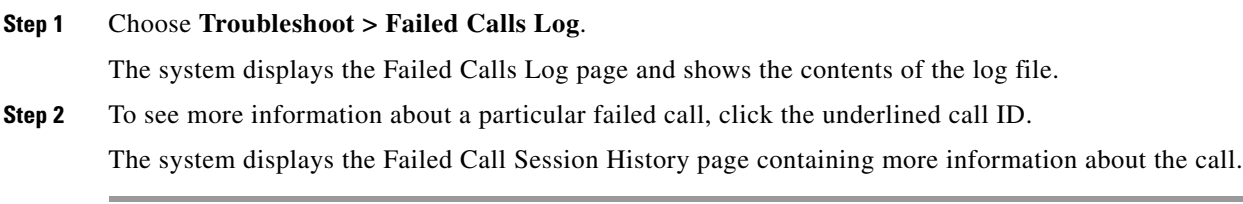

### **Related Topics**